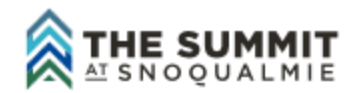

## The Summit at Snoqualmie Season Pass Online Store 19/20 Ambassadors & Ambassador Dependent Login Instructions **This information is for Ambassadors and their dependents ONLY.**

- 1. Go to <https://securestore.summitatsnoqualmie.com/ecommerce/grplogin.aspx>
- 2. Group Name: **AMBASSADOR** Password (Case Sensitive): **2020SHRED**
- 3. Click on the appropriate pass product.
- 4. Click on "**ADD TO CART**"
- 5. Click on **ASSIGN GUEST**

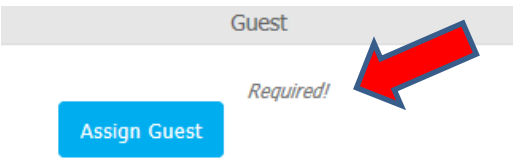

- 6. **FORMER GUESTS/PASSHOLDERS –** Enter passholder's **First and Last Name** and click **LOOK ME UP.** For **NEW PASSHOLDERS** please SKIP TO #9 on this sheet.
- 7. On the next page, enter your **BIRTH DATE** (mm/dd/yyyy). Click **VERIFY**.
- 8. Click on **UPLOAD A PHOTO if you don't have one.** We ask that photos are close-up, head shots with no hats, goggles or sunglasses. Click on **CONTINUE.**  Skip to #11 on this sheet.
- 9. **NEW PASSHOLDERS -** click on **CREATE NEW GUEST/PASSHOLDER**
- 10. Enter passholder information in all fields with an \*. Click **SAVE. UPLOAD A PHOTO**. Click **CONTINUE**.
- 11. Please read and **ACCEPT** the liability release. Click **CONTINUE**.
- 12. To purchase more passes click on **CONTINUE SHOPPING**. If you are finished selecting passes click on **PROCEED TO CHECKOUT**.
- 13. Enter purchaser information and credit card information. Click on **FINALIZE SALE.**
- 14. You will receive an email confirmation shortly. If you are ordering before we open, your pass will be mailed. If you order on the day you are coming up, come on by **Summit WEST Guest Services** and we will print your pass and hand it to you on the spot. (**PLEASE do not go to Central or Alpental**). Of course, we prefer that you order it early so you don't have to wait in line. Have a safe and fun winter!